# **For: e-ink devices like Nook Simple Touch and Nook Glow Light**

This guide is for OverDrive and Nook, Kobo, or other e-ink devices that don't have an app interface. This guide is **not** for the Kindle e-ink devices. See our step-by-step Quick Guides on Kindle e-ink devices for that information.

Before you start, you will need

- an HPLD library card
- a computer that's connected to the internet and the cable that connects your device to your computer
- the device will first need to be set up/registered with your Barnes and Noble account.

Be patient with yourself and the process, as it can be a bit complicated. If you get stuck, or just want someone to walk you through it, please feel free to Book a Librarian [here,](http://www.mylibrary.us/services/#book_a_librarian) or call 1-888-861-7323 and we will help you. It is usually easier to set it up carefully than to fix problems if something goes wrong. Allow yourself at least 30 minutes. It's also crucial that these directions are followed in order, because the process can be a bit finicky if something happens out of order.

## **Getting an Adobe ID**

• On your computer, open a browser window, and go to [www.adobe.com](http://www.adobe.com/) . Select **Sign In** (top, right). **Click Get an Adobe ID.** Fill out the form to create an **Adobe ID.** Write down your user name and password, you will need it shortly. If you have an Adobe ID and you know the username and password, please test it here by signing in to make sure it is still current. If so, you can use this ID. If you need to reset your Adobe password at this point because Adobe recognizes your email from having had an Adobe ID in the past, please reset your password now. Adobe will email you a reset link. Write down your new password!

## **Installing Adobe Digital Editions**

• Once your Adobe ID is set up, go to: [http://www.adobe.com/products/digitaleditions](http://www.adobe.com/products/digitaleditions/) and download and install the latest version of Adobe Digital Editions on your computer. Make sure that **any previous version of Adobe Digital Editions** is uninstalled from your computer (this is important – an older version will create lots of conflicts and your books will not be accessible).

#### **Authorizing your computer**

• Open Adobe Digital Editions (ADE). If prompted, authorize your computer with your Adobe ID. ADE will likely be open in the 'Read' view. Switch to the 'Library' view in ADE by clicking the Library button on the top left.

Library

- If you were not prompted to **Authorize** your computer with an **Adobe ID**, or if it was previously authorized with another Adobe ID, you will still need to authorize your computer. Go to **HelpAuthorize Computer**, and authorize your computer with your Adobe ID.
- If your computer does not give you this option to Authorize, select '**De-authorize Computer**' from the menu, and follow the prompts. Once you have de-authorized your computer, select '**Authorize Computer**' and authorize your computer with the Adobe ID you created earlier.

## **Authorizing your device**

• Now that you have the latest Adobe Digital Editions (ADE) version open and running and your computer is properly authorized with your Adobe ID, go ahead and plug your device into your computer's USB port and turn it on. Your device should now become visible in the library view under **Devices**. Right-click your device, and select '**Authorize Device'**. If you're not seeing the bookshelves, switch to library view by clicking the Library button. If your device is already authorized, select '**De-Authorize Device**' and then **'Authorize Device**'.

## **Checking out an eBook**

• Open a browser and go to: [www.MyLibrary.us](http://www.mylibrary.us/) Then go to **Stream & Download Ebooks → Browse Overdrive eBooks.** 

Follow the prompts to create an Overdrive account and sign in, adding your library card when prompted.

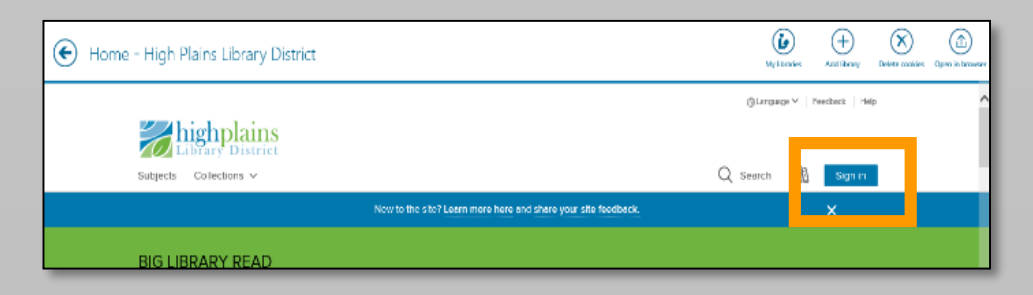

To find a book, select **Subjects** or **Collections**, or use the **Search** box to find titles.

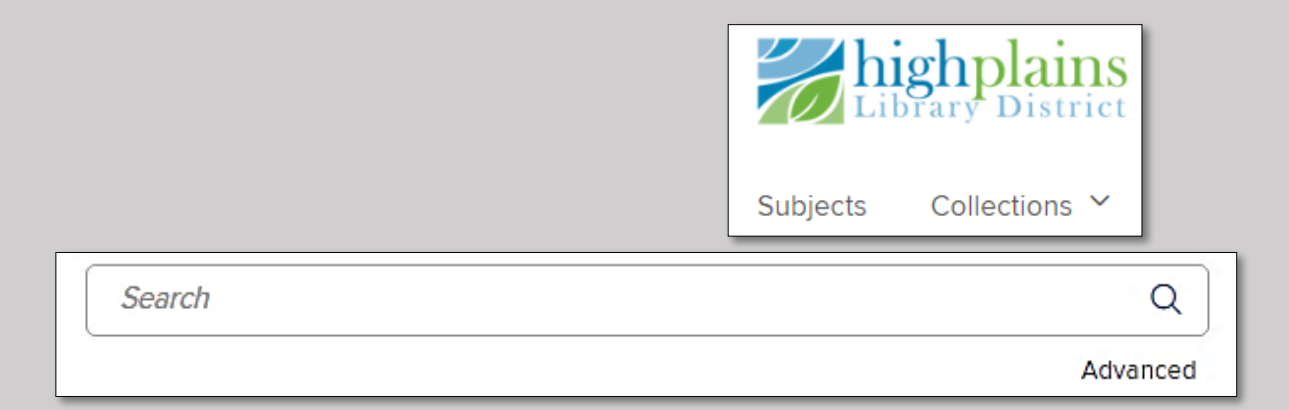

To check out a book, click **Borrow**. To see more details, tap the cover. If you signed in with an OverDrive account, you can select the checkout period from the dropdown menu, otherwise it will checkout for the default time.

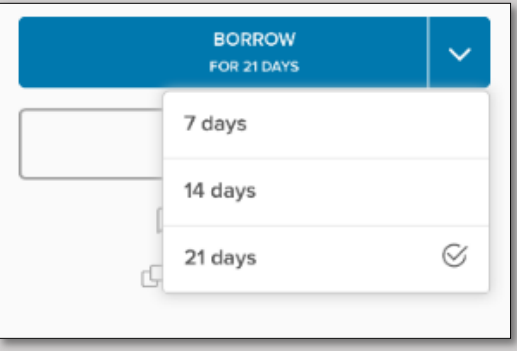

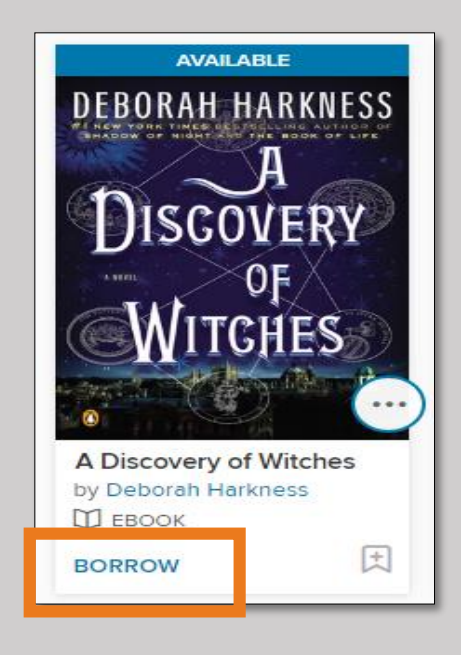

You will be asked to enter your library card to continue. Ask your browser to remember your barcode. The copy should now be checked out to you, but you still need to download it to your computer and transfer it to your device.

Once your check out the device, you should see the **Go To Loans Button**. Click it.

**GO TO LOANS** 

Alternately, you can also select the book icon, then select **Loans)**.

# **Downloading your eBook**

Next to your title, click **Download**

#### **Select EPUB eBooK**

The .acsm (eBook) file will download. It may open automatically, but if not, it is located in your downloads folder (of your browser). Adobe Digital Editions should open the book automatically and it should appear in the 'read'.

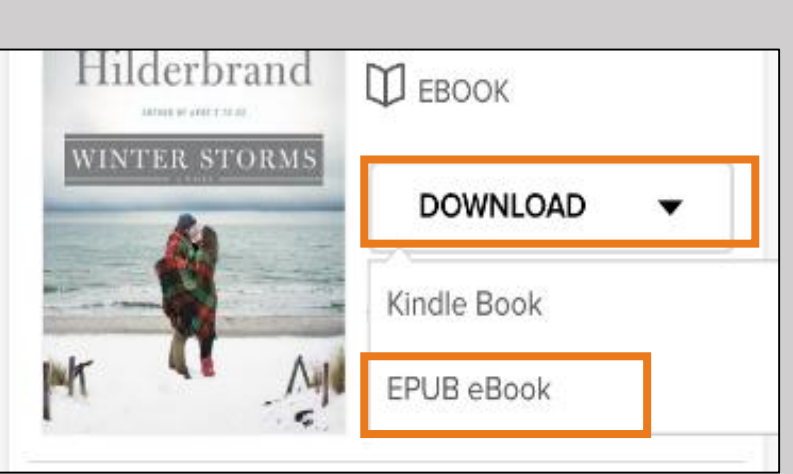

You can read it on your computer in this view.

## **Transferring Your eBook to Your Device**

In ADE, go to the Library view by clicking the **Library** button (top left).

![](_page_3_Picture_8.jpeg)

You should now see '**Bookshelves**' at the top of your screen. To transfer your eBook to your device, in the Library view, click on the eBook cover and drag it to the device icon on the left, holding down the left mouse button, until you see a plus sign. Then 'drop' the book by letting go of the left mouse button.

Safely eject your device. The book should be visible either on your device, either on the home page, or in the Digital Editions folder under Documents/Files. You can now tap the book cover to read the book.

For one-on-one help with downloading digital materials please make a [Book a Librarian](http://www.mylibrary.us/services/#book_a_librarian) Appointment